## **Upgrading system software ShockMaster500**

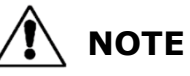

Upgrading the system software causes a **loss of all patient data** that has been put in the patient database. An **export of the patient database** is therefore necessary before upgrading the software.

#### **1. Export Patient database**

- 
- **To export the patient** database, go to the settings menu.
- **2** In the settings menu select Patient data.

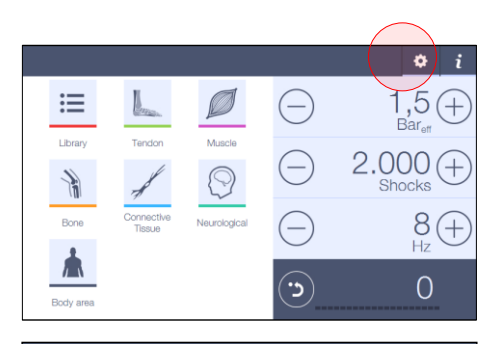

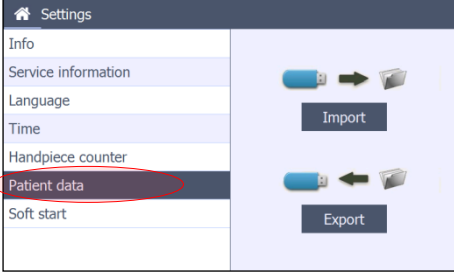

- 
- **B** Put an empty USB key in the USB socket at the back of the device. **ATTENTION**

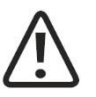

This USB socket may not be used to connect to other USB keys as specified or an IT device such as PC or external drives to avoid electrical safety related hazards.

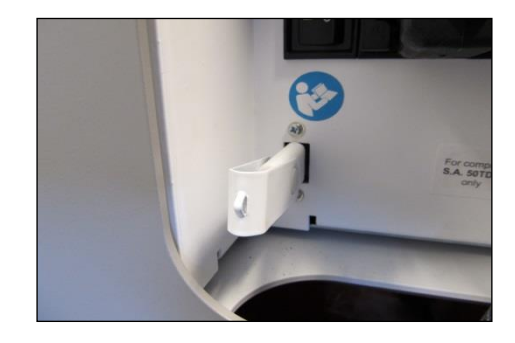

**4** Press Export to put the patient database on the USB key. If the transfer has been done correctly,  $\checkmark$  will appear next to the export button.

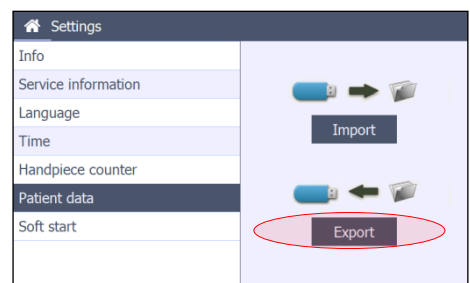

 To import the stored patient data after software update, repeat the steps described above with the programmed USB key and select Import at the end.

#### **2. Installation of software to USB-stick**

**1** Visit our Library [\(http://partners.gymna-uniphy.com/\)](http://partners.gymna-uniphy.com/)

 $ightharpoonup$  Login

- $\mapsto$  Shockwave Therapy  $\rightarrow$  Technical support  $\rightarrow$  ShockMaster 500
	- $ightharpoonup$  Software ShockMaster 500

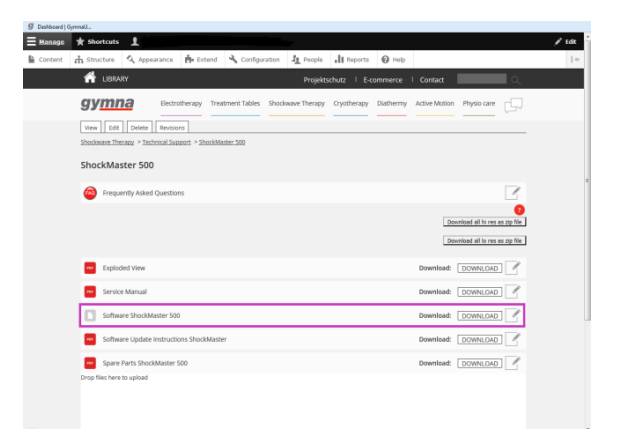

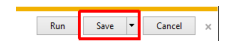

- **2** Depending on the browser, you will get a message to confirm if you want to run or save this file. Choose to save the file.
- Extract the file with a file archiver like [7-Zip.](https://www.7-zip.org/) Insert **an empty USB stick** and choose to extract the file by selecting the browse button.

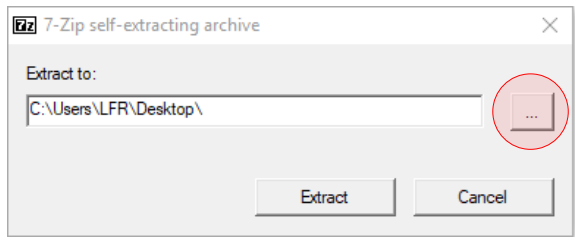

**A** Select the drive where the empty USB stick is installed.

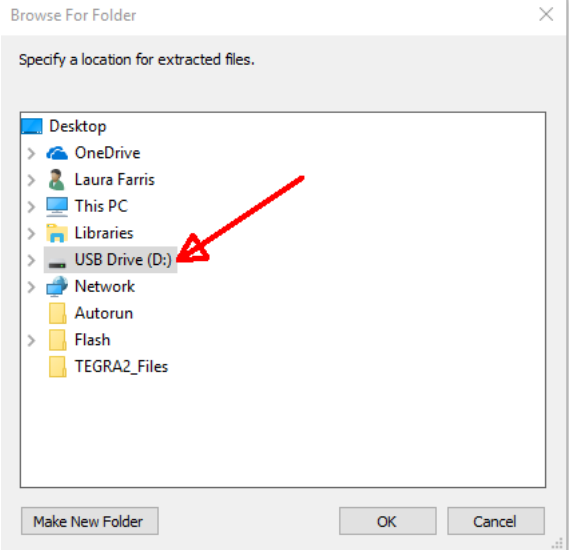

**S** Now click on the Extract button.

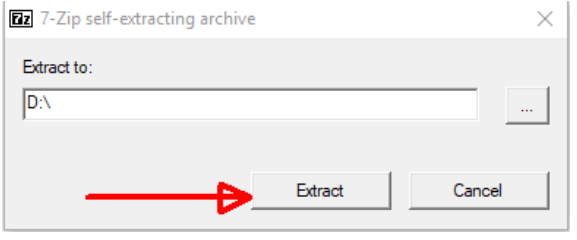

- **6** When exploring the USB content you now should see 3 files
	- Autorun
	- Flash
	- TEGRA2\_Files

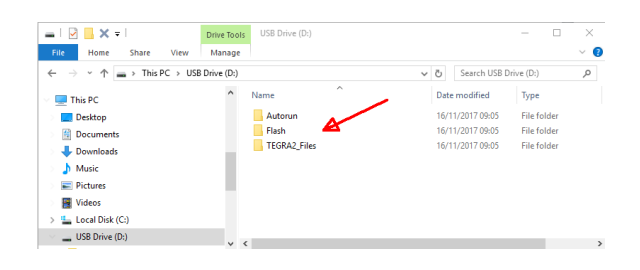

The USB stick is now ready to perform the upgrade on the Shockmaster 500.

#### **3. Device software update**

# **ATTENTION**

The USB socket may not be used to connect to other USB keys as specified or an IT device such as PC or external drives to avoid electrical safety related hazards.

**Insert the memory stick with the** software update after the device has been switched on.

**2** After a few seconds a popup will appear.

> Carefully follow the instructions on the screen.

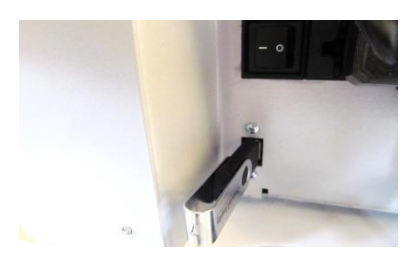

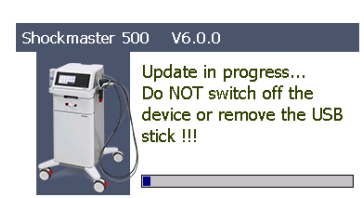

#### **4. Software version check**

- Once the update is finished, check if the version is correct. Push the settings button.
- **2** Select the info menu. You will find the software version on the right side of the screen: Software version x.x.x (e.g. 5.6.6).

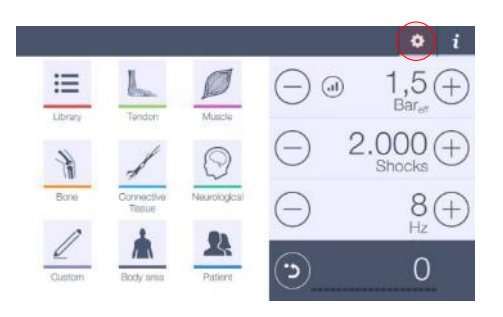

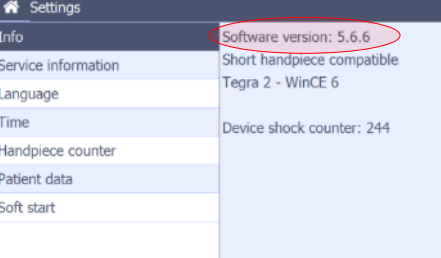

### **5. Troubleshooting**

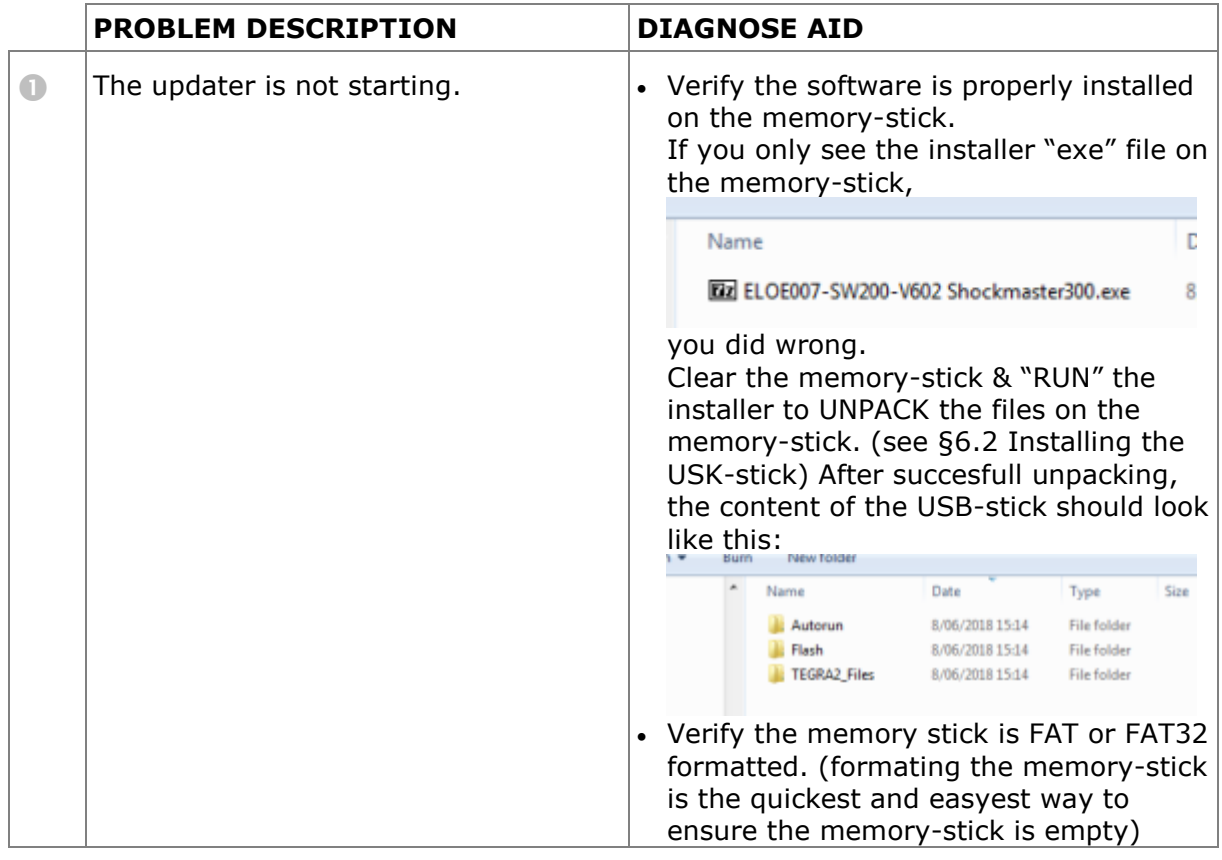

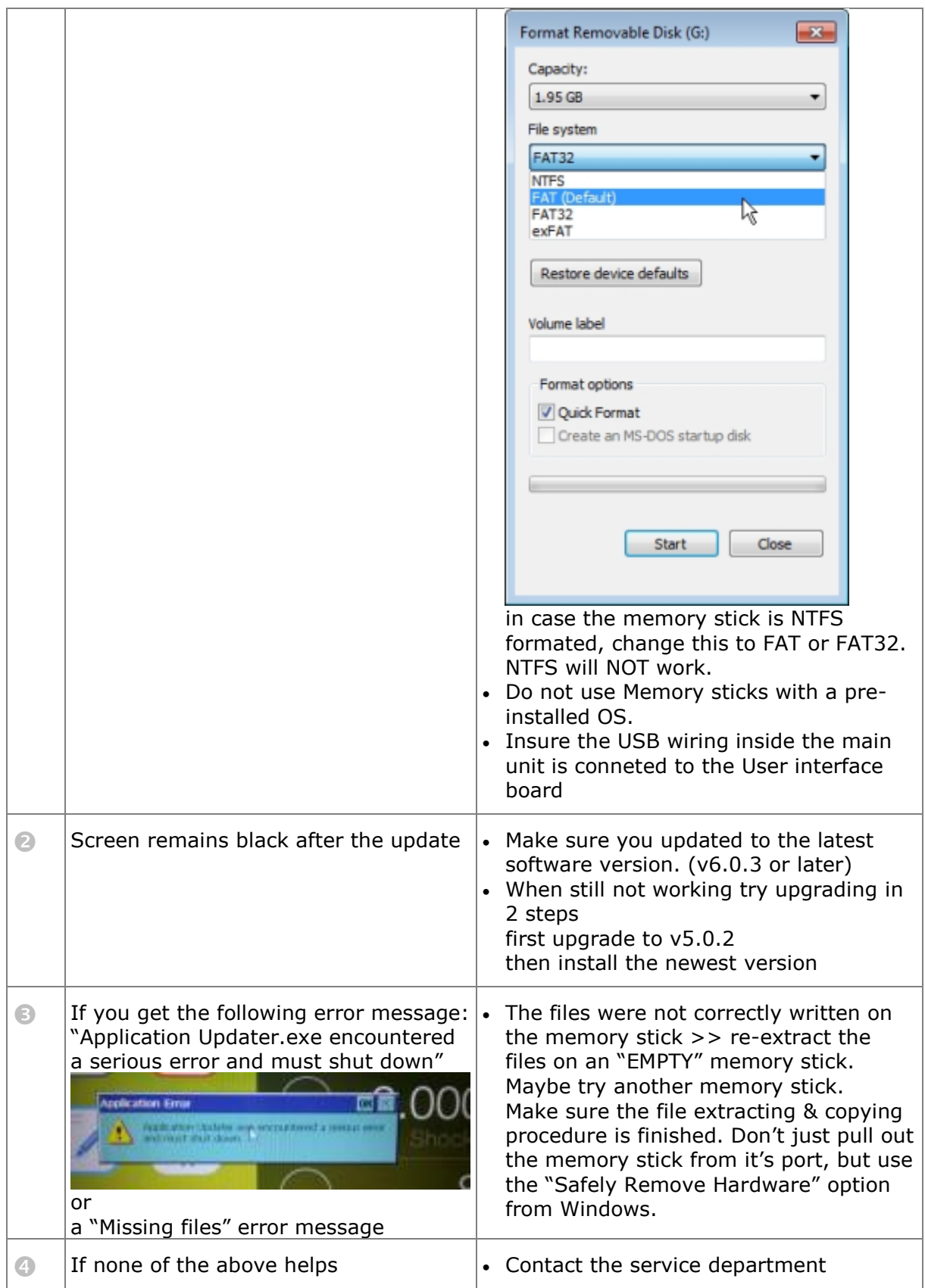